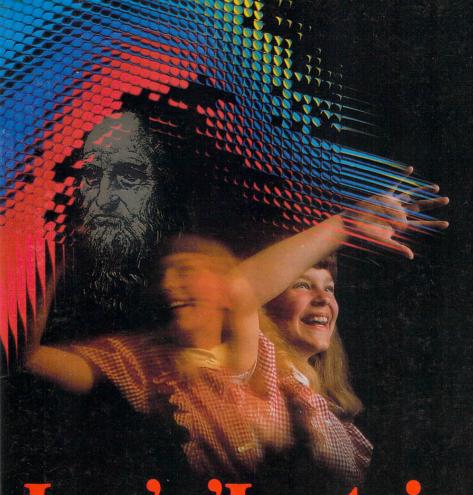

# Leo's 'Lectric Paintbrush

...with your home computer it transforms the Chalk Board™ PowerPad™ into an artist's palette and transforms your computer system into an artist's canvas—an *electric* sketch pad.

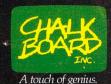

#### Version 2.2/830730

Copyright © 1983. Chalk Board, Inc. All rights reserved. Under the copyright laws, this manual and its accompanying software package may not be copied, in whole or in part, without the prior written consent of Chalk Board, Inc. except in the case of diskette software that one archival copy of the program diskette in machine readable form may be made for the sole use of the purchaser. Unauthorized copying, reproduction, derivation, data transmission, adaptation or translation of this copyrighted material in or on any medium is strictly prohibited. Under the law, copying includes translating into another language.

Chalk Board, PowerPad, PowerLog and Leo's 'Lectric Paintbrush are trademarks of Chalk Board, Inc.

# Leo's 'Lectric Paintbrush

User's Guide

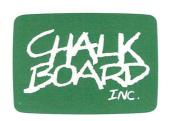

Chalk Board, Inc. 3772 Pleasantdale Road Atlanta, Georgia 30340 (404) 496-0101 (800) 241-3989 (Outside Georgia)

# **Table of Contents**

| GETTING STARTED                |      |
|--------------------------------|------|
| The Overlay                    | . 4  |
| The Stylus                     | . !  |
| The Cartridge                  |      |
| The Sounds of Keys             | . !  |
| Colors on Your Television      |      |
| Activity 1: THE RAINBOW        |      |
| Color Keys                     | . 6  |
| PEN UP                         | . 6  |
| PEN DOWN                       | . 7  |
| Activity 2: NON-COLOR KEYS     |      |
| BACKGROUND                     | . 8  |
| FILL                           | . 8  |
| FILL and CANCEL                | . 9  |
| TO and END                     | . 10 |
| MOVE                           | . 10 |
| REPEAT                         | 1-   |
| COMPUTER MEMORY                | . 12 |
| The Memory Gauge               | 13   |
| CLEAR and ASTERISK (*)         | . 13 |
|                                |      |
| CLEAR                          | . 16 |
| HOW TO SAVE A PICTURE          | . 16 |
| Naming the Picture             | . 17 |
| PowerLog™ Cards                | . 17 |
| SAVE                           | . 18 |
| HASHMARK (#) or ASTERISK (*) . | . 18 |
| Entering the Picture's Name    | . 18 |
| ENTER                          | . 19 |

| HOW TO LOAD A PICTURE  LOAD  HASHMARK (#) or ASTERISK (*)  Entering the Picture's Name  ENTER  Unfound Pictures  Saving a Changed Picture  CANCEL | 20<br>20<br>20<br>20<br>21<br>22 |
|----------------------------------------------------------------------------------------------------|----------------------------------|
| Activity 3: THINGS TO DO  SAVOR THE FLAVOR  THE DISAPPEARING ACT  BODY LANGUAGE  THE PERSONAL PENNANT  THE PIRATE'S LAP MAP                       | 25<br>26<br>27                   |
| Appendix A: KEY SUMMARY                                                                                                    | 31                               |
| Index                                                                                                    | 33                               |

# **GETTING STARTED**

With Chalk Board's PowerPad™ and Leo's 'Lectric Paintbrush, drawing is exciting. You don't need paints, water or crayons. You don't need scissors or glue. All you need is your imagination. Your finger becomes an electric paint brush. Drawing right on PowerPad, you see the design on your TV screen. You can use Leo's 'Lectric Paintbrush to play with your design and change it. You can save the design on your diskette or cassette. Then you can look at it later or make more changes.

Do not try to begin without reading the Chalk Board PowerPad User's Guide. This guide is part of the PowerPad package. Find the section of the directions that refers to your specific computer.

NOTE: Be sure to unplug your computer and TV before connecting PowerPad with your computer. In order to avoid possible damage to the software cartridge, turn off your computer every time you insert or change cartridges.

The Overlay

Leo's 'Lectric Paintbrush comes with a plastic overlay the size of PowerPad's drawing area. The overlay shows all the ways you can use PowerPad with Leo's 'Lectric Paintbrush. Gently guide the overlay's frame into the groove around PowerPad's work surface. Once in position, the frame snaps easily in place. Next, take a moment to look at this overlay. The twenty-three keys include eight colors and fifteen functions.

The Stylus

Included in the PowerPad package is a stylus. You can use this stylus to draw on PowerPad. It can help you make thinner lines than you can with your finger. If you use any other stylus, be sure that it is not sharp. A sharp point can puncture the PowerPad and cause permanent damage. A plastic or wooden stylus is best.

Like all pointed objects, the stylus must be handled carefully by small children. Please use

care to avoid accidents.

The Cartridge

Insert the Leo's 'Lectric Paintbrush cartridge into your computer. Then turn on the computer and your TV. When you do, the Chalk Board display and copyright notice appear. To begin, touch any spot on PowerPad's surface. The screen clears, becoming a deep blue color.

The Sounds of Keys

Touch any one of the color keys. Do you hear a musical note? (If not, turn up your television's volume.) Every time you touch a key on Leo's 'Lectric Paintbrush, you hear a note. This note lets you know that the computer "felt" you press a key.

# Colors on Your Television

Colors on a television are not made the same way as paints or crayons. If you aren't seeing colors the way you expect them, you may need to adjust your TV. Leo's 'Lectric Paintbrush may look different on your neighbor's TV than it does on yours. This may be caused by a difference either in your television sets or in your computers' color capabilities. It is not caused by a difference between your cartridge and your neighbor's cartridge.

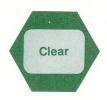

# **Activity 1: THE RAINBOW**

Clear the screen by touching the CLEAR kev.

Why not draw a rainbow to see how easy Leo's 'Lectric Paintbrush is to use? The rainbow can have many curves of colors.

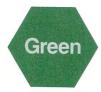

# Making a **GREEN** Curve

Start with the bottom curve. Touch GREEN on PowerPad. Your finger is now a green paint brush. Begin at the bottom of the drawing area. Use your finger to make a small green curve. This curve is the bottom of the rainbow. Watch the TV screen while you draw. As your finger moves around PowerPad, the design appears on the screen at the same time.

How wide did you make your curve? Play with the curve until it is exactly what you want.

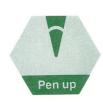

# PEN UP

Before you make a mark with PowerPad, do you want to see where the mark will be? Do you want to touch PowerPad without making a mark? PEN UP makes this possible. It lets you see your place on the screen without making marks.

Before you make your next curve, you need to position your finger exactly in the spot you want it. Begin to do this by pressing PEN UP. Look at the screen. Do you see a little pen point appear? What color is the pen ink? Change the ink color now by pressing a color key.

PEN UP allows you to move your finger around PowerPad without making marks on the screen. Touch the drawing surface. Where does the pen move? What happens if two fingers touch the surface at the same time? Play with PEN UP for a few moments by moving your finger across PowerPad's surface.

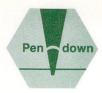

# **PEN DOWN**

When you find the exact place for your next curve, press **PEN DOWN**. The little pen point disappears. In its place is a small dot. Now you can continue drawing. Try it out.

# Changing the Picture

If you want to change one of your curves, paint over it. Now, for example, touch BLUE on PowerPad. Your finger becomes "blue paint". Then "paint" over part of your last curve by moving your finger over PowerPad in the same place where you painted that curve. Painting over a picture part with the same color as the background erases that picture part.

Is there a big difference between what you are drawing and what you see? If so, you may be drawing too fast for the computer. Slow down, and try again. How does the speed of

your finger affect the line you make?

# **Making More Curves**

Finish drawing the rainbow by adding a yellow curve, a red one, and a purple one. Experiment with different colors or curves. Your curves can be different widths. Watch the TV screen as you use PowerPad to make your rainbow.

# **Activity 2: NON-COLOR KEYS**

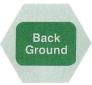

# **BACKGROUND**

When you start Leo's 'Lectric Paintbrush, the entire screen is a blue background. Change the background color to another color in this way. Press the **BACKGROUND** key on the PowerPad. Then press the new color you want the background to be.

Try changing the new background color to another color. What happens to an object with

the same color as the background?

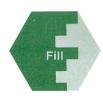

# FILL

Use the FILL key to color an object in your picture. For example, add a cloud to your sky. Be sure that you close the cloud so no "rain" can leak out. Notice that the cloud still has the background color.

Begin to change the cloud's color to white by pressing FILL. Next, press WHITE and touch PowerPad in the middle of the cloud. Did you find the middle of the cloud, or did you fill the

background?

You may want to use PEN UP and PEN DOWN to find the exact spot for filling. For example, try to fill the cloud again. Press PEN UP. Then move the pen head to the center of the cloud. Next, press FILL, press the color you want to use, and press PEN DOWN.

If you use PEN UP and PEN DOWN to help you fill, be sure that PEN DOWN is the last

key you press.

Can you think of another way to color in the cloud? You could put your finger on the cloud, press WHITE, and then color it in. The FILL command does the same thing — only faster and easier.

FILL colors an object until it finds a "wall." If you drew your cloud without one solid line, you already found that out! It works like paint poured into a bucket. If the bucket is solid, the paint stays inside it. If the bucket has a hole in it, the paint leaks out of the hole. When you try to fill an object that you did not draw with a solid line, FILL changes every point in the picture until it finds a wall. (You can change the background color this way.) Also, if the object you are filling is a large object, FILL takes a few seconds to complete the job. You can pretend you are a magician, slowly changing first one side of the object and then the other. You will hear a "beep" when FILL is complete.

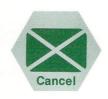

# FILL and CANCEL

Suppose you begin to fill a large object. In the middle of filling it, you discover it has a hole. You want to stop the filling process right away.

You can interrupt a FILL command by pressing the CANCEL key. This stops the process. Then you can continue to play with the picture.

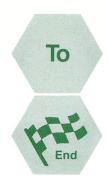

# TO and END

TO and END define objects. *Defining* an object tells the computer the starting point and ending point of the object. Defining the object is like making a cardboard pattern of it. Once you define an object, you can move it or copy it onto other parts of the screen.

Find the TO and END keys on the overlay. The TO key works with the END key. You can use these keys now to make a second cloud. Then you can move the cloud and repeat it in

other spots.

First, press TO. This tells the computer you are starting to define the object. Next, draw the second cloud. Once you are finished, press END. This tells the computer you are finished defining the cloud.

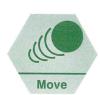

# MOVE

Since you have defined the second cloud, you now can move it to a new place in the picture. The MOVE key helps you do this. To move an object, press MOVE, touch the object, and touch the new spot for the object.

Begin to move the cloud by touching the MOVE key. Next, touch any part of PowerPad that is part of the cloud. Touching the cloud tells the computer what object you want to move. Finally, touch the new place on PowerPad where you want the cloud. Watch the TV screen while the cloud moves to its new position.

You can use PEN UP and PEN DOWN to help you move an object. Do this now by trying to move your cloud again.

Touch MOVE.

• Touch PEN UP and move the pen head into the middle of the cloud.

• Press **PEN DOWN.** Now you have told the computer what to move.

 Press PEN UP again and move the pen head into the new position.

• Press PEN DOWN. The computer "erases" the cloud and draws it again in the new spot.

Had you filled the cloud before you moved it? If not, fill it now using the FILL key. Try moving it again. Does the cloud move with its white filling? How do you "erase" the first filling?

Sometimes you might move an object to the edge of the screen. For example, you might move your cloud to the far right side of the picture. If there isn't enough room for the computer to draw the entire cloud in that spot, part of the cloud appears in the far left of the sky. This action is called *screen wrapping*. You can wrap an object across the sides of the screen or across the top and bottom of the screen.

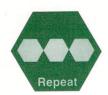

# REPEAT

The REPEAT key lets you make a copy of a defined object. Maybe you want more clouds in your sky. You do not need to draw a cloud over and over again. To make a copy of an object, press REPEAT, touch the object and touch the new spot where you want to see a copy of the object.

# Pressing CLEAR and \* does two things:

 It tells the computer to "forget" all the TO's and END's you already entered. It "un-defines" all objects.

• By un-defining objects, it frees memory. This lets you define new obects.

Like drawing with a full memory, pressing the CLEAR and \* keys keeps all your picture's parts on the screen. Objects do not disappear. But you will not be able to move or repeat those objects again.

NOTE: Some computer systems may require a memory expander before you can make full use of all the features of Leo's 'Lectric Paintbrush.

## Experimenting

Try playing with the TO, END, FILL, MOVE and REPEAT keys. Use PEN UP and PEN DOWN if you want. What happens if you fill an object before you END it? Are you able to move it filled? You did not make your rainbow using TO and END. What happens when you try to move it? What happens when you move a cloud onto the rainbow and off again?

When you try to move or repeat an object that has not been made with a TO and an END, the computer does not respond. You will not see the object move or repeat. If this happens, go back and re-draw the picture part using TO and END.

NOTE: The computer's memory won't allow you to use MOVE or REPEAT while defining an object. Do not press these keys while you are drawing an object with TO and END.

# CLEAR

You already know how to "erase" part of a picture by coloring over it with the background color. Leo's 'Lectric Paintbrush also gives you a way to clear the entire screen.

NOTE: If you want to keep the picture you have just created, skip to the HOW TO SAVE A PICTURE section of this manual before you try to clear the screen.

You may be working on a picture and decide to start over from the beginning. To clear the screen of all your work, press CLEAR. At once, the screen clears. The background color remains the same.

When you press CLEAR, PowerPad keeps holding your picture in its memory. It "remembers" the picture you had on the screen.

If you are sure that you want to erase the picture permanently after you have pressed CLEAR, press any key except CANCEL. Pressing any key except CANCEL clears the computer's memory. You see a quick flash of your old picture. Then you see a clear background. You can start to draw a new picture right away.

# **CLEAR and CANCEL**

Suppose after pressing CLEAR you change your mind. You want your last picture back.

Leo lets you change your mind.

After you clear the screen and before you press any other key, you can bring your picture back by pressing CANCEL. The CANCEL key tells the computer that you want to change your mind. When you press CANCEL after a CLEAR, you bring the picture out of the computer's memory bank and back onto the screen.

NOTE: When you press CLEAR, you erase all the computer's memory of TO's and END's. You won't be able to move or repeat old picture parts. The memory gauge is empty.

The CANCEL key works the same with all non-color keys. It lets you change your mind after you have pressed a command key.

# **HOW TO SAVE A PICTURE**

If you are using a diskette or cassette, you can save your picture. Saving lets you bring your picture back to the screen later. Then you can show it to others. Maybe you will want to make more changes.

Saving a picture on your cassette or diskette

involves a few steps:

• First you must name the picture.

 Then you want to complete the PowerLog card that comes with Leo's 'Lectric Paintbrush.

 Finally, you press a series of keys to tell the computer how you want the picture saved.

# Naming the Picture

Before you save a picture, you must name it in a special way. You name a picture with one to three colors in any combination. For instance, you can call a picture RED or RED BLUE CYAN. It is very important that every picture on your diskette or cassette have its own name. Do not use the same name twice on a single diskette or cassette.

# PowerLog Cards

Find the PowerLog cards that come with Leo's 'Lectric Paintbrush. Use them to keep a record of all the pictures you have saved on a single diskette or cassette.

The top of each card says DISK/TAPE Name
\_\_\_\_\_. In this space write the name
of the diskette or cassette that you are using
now. For example, you might name the present
cassette or diskette "PAINT."

The second line says **SOFTWARE NAME**. This space is for the name of the product you are using. Write "Leo's 'Lectric Paintbrush."

Notice the PowerLog card is divided into three columns. The information for each column is important to help you remember how and where you have saved your pictures.

The first column says "Date". Under that

column, write today's date.

The second column is labeled "Name/Mode." In this column write the color name you have given your picture. For example, you can call your rainbow picture "BLACK RED CYAN."

You may want to group your pictures using a system of your own. For example, maybe you could use **BLACK** combinations to name

all outdoor pictures.

The third column is labeled "Description." In this column, use a few words to describe your picture. For example, you could write "RAINBOW."

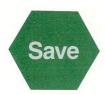

# SAVE

Be sure that the PowerLog card is complete. Check to see that your cassette or diskette is ready to use. You must have room on the cassette or diskette for the picture.

Press SAVE on PowerPad to continue the

saving process.

# **HASHMARK** (#) or ASTERISK (\*)

Use the hashmark key (#) or the asterisk key (\*) to tell the computer where to send the picture. If you are using a *diskette*, press #. If you

are using a cassette, press \*.

Each time you use Leo's 'Lectric Paintbrush, you may want to save a picture. The first time you save a picture, the computer needs you to tell it if you are using a diskette or cassette. After the first time, it remembers what you are using until you turn the machine off. As you save more pictures, you won't need to press # or \* again.

# **Entering the Picture's Name**

In Leo's 'Lectric Paintbrush, you refer to each picture by its own name. This name is the same color combination you wrote on the PowerLog card. For example, to name your rainbow picture, press BLACK RED CYAN.

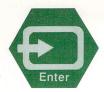

# ENTER

Next, find the ENTER key on PowerPad. Some keys need an ENTER before the key's command can be sent to the computer. In this way, ENTER is like a green traffic light. It tells the computer that you have finished giving it an order. You are saying that you want the computer to carry out the order now.

To finish saving your rainbow picture, press ENTER now. Your picture leaves the screen for

a moment.

The computer makes some noises while it saves the picture. Some computers give you a message while they are saving. The message "...SAVING..." often appears. Notice that while you are saving a picture, it disappears from the screen for a few moments. Then it returns to the screen. After you are finished saving, erase the screen and start a new picture by pressing CLEAR.

**REMEMBER:** To save your picture, use this procedure:

• Complete the PowerLog card.

 Check your disk drive or cassette to be sure it is ready to receive the picture.

Press SAVE.

• If this is the first picture you are saving today, press either the hashmark (#) for a disk drive system, or the asterisk (\*) for a cassette system.

Press the color keys that make up the

picture's name.

• Press ENTER.

Once you have saved the picture, you have a copy of it that you can bring back onto the screen at any time.

# **HOW TO LOAD A PICTURE**

Like the saving process, the loading process has several steps. Before you begin to load, check your PowerLog card for the correct color name of the picture. Also check to see that you are using the correct diskette or cassette. Be sure that your disk drive or your recorder is turned on.

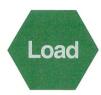

# LOAD

The LOAD key lets you bring back into the computer's memory a picture you already have saved. Begin the loading process by pressing LOAD.

# **HASHMARK** (#) or ASTERISK (\*)

The first time you load a picture, the computer needs to be told if you are using a diskette or cassette system. If you are using a diskette, press #. If you are using a cassette, press \*.

# Entering the Picture's Name

Next, you need to tell the computer the picture's name. Do this by pressing the color keys that make up the picture's name. For example, suppose you saved the rainbow picture, naming it BLACK RED CYAN. To load that picture now, press BLACK RED CYAN.

# **ENTER**

Like the saving process, the loading process uses an ENTER to let the computer know you are finished giving it information. After you have entered the picture's name, press ENTER to complete the loading process.

The computer makes some sounds while it looks for the picture and loads it into its memory bank. When the computer is finished loading, your picture appears on the screen.

**REMEMBER:** To save your picture, use this procedure:

• Check your disk drive or cassette to be sure it is ready to send the picture.

Press LOAD.

 If this is the first picture you are loading today, press either the hashmark (#) for a disk drive system, or the asterisk (\*) for a cassette system.

 Press the color keys that make up the picture's name.

Press ENTER.

NOTE: Leo's 'Lectric Paintbrush lets you hold only one picture in memory at a time. This means you cannot look at two pictures at the same time. If you are looking at a picture and try to LOAD another picture, the first picture is erased from memory. Be sure that you save the first picture before loading another one. If you don't save it first, you lose it permanently.

## **Unfound Pictures**

Here are a few reasons why the computer may not be able to load your picture:

• You are using the wrong diskette or cassette.

 You told the computer you are using a cassette when you meant to tell it you are using a diskette.

• You are using the wrong picture name.

You must enter the picture's name exactly as you saved it. For example, BLACK RED CYAN is *not* the same as BLACK CYAN RED. BLACK is not the same as BLACK BLACK. If the computer cannot find your picture, two things

could happen. First, if you are using a diskette system, your old picture reappears. Second, if you are using a cassette system, the computer searches to the end of the tape. If the picture is not found in the search, you must turn your computer off and start it up again.

# Saving a Changed Picture

After you load a picture, you might want to change it. Then you might decide that you want to keep those changes permanently. To do this, you must (re) save the picture.

Decide if you want to keep both the original

and the changed picture.

 If you want to keep both the original and the changed picture, save the changed picture using a different name.

You cannot keep two pictures with the same name on the same diskette. If you try to do this, the second picture erases the first one. A cassette allows you to give any number of pictures the same name. However, if you do this, you can severely complicate the loading process. We suggest you use unique names for each picture on a single diskette or cassette.

 If you want to keep only the changed picture, save the changed picture using the name of the original picture.

# CANCEL

The CANCEL key is a way to interrupt all non-color key commands, including CLEAR, SAVE, or LOAD. After you have pressed CLEAR, you can press CANCEL to return the last picture to the screen. If you have started to save or load a picture and have not pressed ENTER, you can use the CANCEL key to stop the process completely. The CANCEL key doesn't interrupt saving or loading if you already have pressed ENTER.

You now have used each of the Leo's 'Lectric Paintbrush keys at least once. You are familiar with a variety of ways for making a picture. You can use TO and END to define special parts. You can fill, move or repeat picture sections. You can save your picture and load it into the computer to look at again.

Leo's 'Lectric Paintbrush offers you many ways of using PowerPad to replace your old sketch pads and coloring books. Use your imagination to experiment with Leo's 'Lectric Paintbrush and PowerPad. We have included in this booklet a section with several activities using Leo's 'Lectric Paintbrush for making pictures that you'll be proud of over and over again.

# SAVOR THE FLAVOR

There is nothing like an ice cream cone to

make the day seem brighter.

Using **TO** and **END**, draw an ice cream cone by putting a circle (the ice-cream) on top of an upside down triangle (the cone). Be sure you close your lines. Do *not* color the cones.

Next, use the REPEAT key to fill the screen with more cones. You might even want to

overlap some of them.

Once you have a screen full of cones, go back and FILL the circles with different colors.

The colors are the ice cream flavors.

How many new "flavors" can you invent? Can you add stripes or dots on top of the colors? Try making peppermint stripes or chocolate chips. Hmmmmm.

# THE DISAPPEARING ACT

You can make a design "invisible" by using the same paint color, background color and fill color.

Draw one of your favorite objects. To begin with, make the object something simple like

an apple.

What paint color did you use? Change the background color to the paint color. For example, if your original background was blue and your paint brush was red, change the background to red. What does that do to your object?

How do you make your object reappear? Does a new background color change the pen

color?

Experiment by drawing a picture with more than one object or with a filled one. What happens when you create the objects using TO and END? Can you make a picture with different objects "appearing" on the screen each time you change to a different background color?

# **BODY LANGUAGE**

If you haven't tried making a picture of your hand yet, try to make one now. Touch PowerPad with the tips of your four fingers and your thumb. Use your other hand (or a friend) to press **PEN UP**. What happens?

Next, press PEN DOWN and touch PowerPad lightly with your elbow or your nose. What

does your "nose-print" look like?

Make a design using different body prints. Maybe you can experiment with different colors. Try making prints on top of prints. Change pen colors and background colors to make them appear and disappear.

Make a fist with your right hand. Then, with the knuckle of your thumb pointing up at you, press your fist onto PowerPad. Add some "toes." Does your design look like the footprint

of a tiny animal?

What other designs can you make using prints?

# THE PERSONAL PENNANT

Everyone likes making banners and pennants. Right? Let Leo's 'Lectric Paintbrush help you

design one for your room.

Begin by making a short list of ideas or objects that are important to you. Since the pennant is for your room, include something that stands for you. You can use initials, pictures and symbols.

Once you have made your list, begin designing the pennant on PowerPad. You might want to start by sectioning the display into a number of definite areas. Each area then could hold one

item on your list.

Another way to design your pennant is to place the most important item on the list in the center of the display. Then draw other items around the center.

Use colors to show your mood or your meaning. What colors do you think of when you are happy? What does it mean to feel blue? What color makes us think of being young or of the earth at springtime?

There is no limit to the number of designs you can make using the same list. Keep experimenting until you have found the one that appeals

to you most.

# THE PIRATE'S LAP MAP

Here's a new twist for a treasure hunt. Draw a picture with many different objects, using the eight PowerPad colors. Draw each

shape using only one color.

Next, pick one of the objects to be your treasure chest. "Hide" the object by changing the background color. On a piece of paper, draw the object showing both its position and its color.

Let your friends begin the game by guessing objects or asking you to change the background color. You can respond to their guesses by say-

ing "warmer" or "colder."

How many questions does it take them to

guess the correct object?

Trade places and try the game again. Can you add clues to make the game easier? Can you make it more difficult by adding more objects? Can you "hide" more than one object at a time?

Invent your own variation of this activity. Maybe you can make it necessary to find several objects in a specific order. Maybe you and your friends can write secret messages or helpful hints and hide them on the screen.

# Appendix A: KEY SUMMARY

#### **COLOR**

 To change pen colors, press the color you want.

 To change the background color, press BACKGROUND and the new color.

• To fill an object with color, press FILL, press a color, and touch the object.

#### PEN UP and PEN DOWN

 To touch PowerPad without making a mark on the screen, press PEN UP and move your finger.

 To re-activate the "paint" after you have touched PEN UP, touch PEN DOWN and continue to draw.

# **DEFINED OBJECTS**

• To begin to define an object, press TO. Then draw.

• To finish defining an object, press END.

 To move a defined object, press MOVE, touch the object you want to move, and then touch the new place you want it. (You may want to use PEN UP and PEN DOWN to pick your object.)

 To repeat an object, press REPEAT, touch the object, and then touch the place where you want the copy to appear. (You may want to use PEN UP and PEN DOWN to locate your object.)

 To control the display of the memory gauge, press the hashmark (#) key.

## **CLEARING THE SCREEN**

• To clear the screen of the present picture, press CLEAR.

• To cancel a CLEAR command, press CANCEL.

#### SAVE\*

 To save a picture on your diskette or cassette, press SAVE.

• To indicate you are using a cassette, press \*.

To indicate you are using a diskette, press #.
To name a picture, press a series of one to the

 To name a picture, press a series of one to three color keys.

To execute the saving process, press ENTER.

Sequence: SAVE \* name ENTER SAVE # name ENTER

#### LOAD\*

 To load a picture from your diskette or cassette, press LOAD.

To indicate you are using a cassette, press \*.
To indicate you are using a diskette, press #.

To name a picture, press a series of one to three color keys.

• To execute the loading process, press ENTER.

# Sequence: LOAD \* name ENTER LOAD # name ENTER

\*Chalk Board has built into the SAVE and LOAD processes a simplified alternative that very small children can use. You may save a single picture without naming it by pressing SAVE ENTER. (If you are using a disk system, this creates a file called ".".) You can use this command if you want to save a particular picture, continue drawing, then load the picture later to show to someone special. When loading the picture, press LOAD ENTER.

## CANCEL

 To cancel a non-color command, press CANCEL.

# Appendix B: YOUR COMPUTER AND ITS OPERATING SYSTEM

If you are using a computer system that includes a disk drive, please note the following:

 Diskettes must be initialized and/or formatted before you can use them for saving and loading pictures. Each computer system has its own procedure for this purpose. If you do not know how to initialize or format a diskette, refer to the manual that came with your operating system or disk drive for directions.

 Pictures can be erased or transferred from your diskette by following the procedures for

your particular operating system.

 Most diskettes are capable of holding from fifty to seventy-five different pictures, depending upon the amount of detail in the pictures.

# **Appendix C: REPLACEMENT OVERLAYS**

If you accidentally damage the overlay that came with Leo's 'Lectric Paintbrush, replacement overlays are available. Send \$6.00 by check or money order, your name and address to:

Customer Support Chalk Board, Inc. 3772 Pleasantdale Road Atlanta, Georgia 30340

This \$6.00 charge includes \$3.00 for the replacement overlay itself, and \$3.00 for postage and handling.

# **INDEX**

Activities
1:The Rainbow, p. 6
2:Non-color Keys, p. 16
3:Savor the Flavor, p. 24
4:The Disappearing Act, p. 25
5:Body Language, p. 26
6:The Personal Pennant, p. 27
7:The Pirate's Lap Map, p. 28
ASTERISK (\*), p. 13
with CLEAR, p. 14
with LOAD, p. 20
with SAVE, p. 18

BACKGROUND, p. 8 Body Language, p. 26

CANCEL, p. 23
with CLEAR, p. 15
with FILL, p. 9
with SAVE, LOAD, p. 23
Cartridge, p. 5
Cards
See PowerLog Cards
Cassette, p. 18
LOAD, p. 20
SAVE, p. 18
ASTERISK, p. 18, 20
Chalk Board, Inc., p. 4
customer support, p. 32
mailing address, p. 32

Changing a picture, p. 7 after LOAD, p. 22 (re)saving, p. 22 CLEAR, p. 6 ASTERISK (\*), p. 13 CANCEL, p. 16 clearing memory, p. 13 clearing the screen, p. 15 Color Keys, p. 6 changing, p. 6 Color on TV, p. 5 Computer Memory, p. 12 ASTERISK (\*), p. 13 expander, p. 14 gauge, p. 13 TO/END, p. 13 Connecting PowerPad, p. 4 See also, PowerPad User's Guide

Defining Picture Parts, p. 10 clearing definitions, p. 13 MOVE, p. 10 REPEAT, p. 11 TO/END, p. 10 Disappearing Act, The, p. 25 Diskette, p. 18 operating system, p. 31 SAVE, p. 18 with LOAD, p. 20 HASHMARK, p. 18, 20

END, p. 10 clearing, p. 14 memory, p. 12 ENTER, p. 19 LOAD, p. 20 SAVE, p. 19 Erasing, p. 7 loading, p. 21 picture part, p. 22 pictures, p. 13 Expansion memory, p. 14

FILL, p. 8 holes, p. 9 CANCEL, p. 9 PEN UP/PEN DOWN, p. 8

Gauge (Memory), p. 13 HASHMARK (#), p. 13

HASHMARK (#), p. 13 diskette, p. 18, 20 memory gauge, p. 13 with LOAD, p. 20 with SAVE, p. 18

Keys, p. 4 number of, p. 4 sound of, p. 5 summary of, p. 29

Leo's 'Lectric Paintbrush, p. 4, 23, 32
Loading a picture, p. 20
ENTER, p. 20
LOAD, p. 20
memory, p. 21
only one at a time, p. 21
unfound pictures, p. 21

Memory, p. 12
expander, p. 14
gauge, p. 13
loading, p. 21
TO/END, p. 13
MOVE, p. 10
defined objects, p. 10
FILL, p. 11
not in TO/END, p. 14
PEN UP/PEN DOWN, p. 11

Operating System, p. 31 Overlays, p. 4 replacement, p. 32

Naming Pictures, p. 17, 21 overwriting, p. 22 Non-color Keys, p. 8

Painting, p. 6 changing colors, p. 6 overpainting, p. 7 PEN UP, p. 6 with FILL, p. 8 with MOVE, p. 11 with REPEAT, p. 12 PEN DOWN, p. 7 with FILL, p. 8 with MOVE, p. 11 with REPEAT, p. 12 Personal Pennant, The, p. 27 Pictures, p. 6 loading, p. 20 memory, p. 21 names, p. 17 saving, p. 16 unique names, p. 22 unfound, p. 21

Pirate's Lap Map, The, p. 28
PowerLog cards, p. 17, 20
PowerPad, p. 4
connecting cable, p. 4
See also, PowerPad User's Guide

Rainbow, The, p. 6 REPEAT, p. 11, 12 defined, p. 11 not in definition, p. 14 Replacement overlay, p. 32

...SAVING..., p. 19
SAVING A PICTURE, p. 16
ENTER, p. 20
first time, p. 19
naming, p. 17
overwriting, p. 22
PowerLog cards, p. 17
SAVE, p. 18
saving changes, p. 22
Savor the Flavor, p. 24
Software Name, p. 17
Stylus, p. 5
Summary of Keys, p. 29

TO, p. 10 clearing, p. 14 memory, p. 12 MOVE & REPEAT, p. 14

TV color, sound, p. 5

Unfound pictures, p. 21

Vinci, Leonardo da (le' a nar' do da vińche) 1452-1519. Italian painter, sculptor, scientist and inventor. Often referred to as "The Renaissance Man."

Leo's 'Lectric Paintbrush (le' oz lek' trik pant brush) 1983. The newest painting and drawing tool for today's Renaissance person.

Do you have some ideas or suggestions for unique ways of using Leo's 'Lectric Paintbrush? Do you want to know what other people have been doing with PowerPad and Chalk Board software? Complete the warranty registration card that came with this package. Return it to us (postage free in the United States). We will place your name on the list of users who receive our company newsletter. Send us some of your ideas, and your name also might appear in our newsletter.

Watch for coming issues, as well as for new additions to Leonardo's Library of quality software for the home computer. Product Design: Kathy Williams, (author, educational applications) Ken Thompson, (software engineer)

Support: JoLynn Thompson, (software engineer) Rod Price, (engineer) Jennelle Morris, (testing, applications) Margaret Walsh, (editor)

Package & User's Guide Design: Taylor & Taylor, Inc./Atlanta, GA

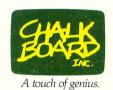

# **PowerLog**<sup>TM</sup>

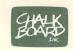

| DISK/TAPE N | AME |
|-------------|-----|
|             |     |

SOFTWARE NAME

| DATE | NAME/MODE | DESCRIPTION |
|------|-----------|-------------|
| 1.   |           |             |
| 2.   |           |             |
| 3.   |           |             |
| 4.   |           |             |
| 5.   |           |             |
| 6.   |           |             |
| 7.   |           |             |
| 8.   |           |             |
| 9.   |           |             |
| 10.  |           | Tax Solin   |

Part No. 11004A

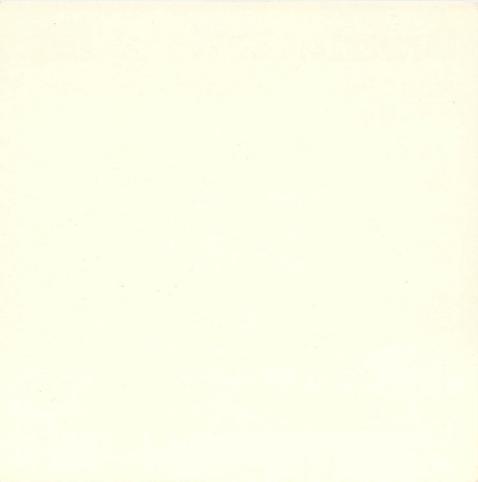